# 第 **36** 回化学反応討論会 オンラインポスター作成要領

2021 年 4 月 9 日

化学反応討論会実行委員会 ポスター発表担当

#### **1**.はじめに

今年の化学反応討論会では、オンラインツール"SpatialChat"を用いて、ポスターセッションを実施 します。

ポスターを画像ファイルとして下記の通り作成し、化学反応討論会ウェブページの「ポスター送 付」から提出をお願いします。〆切は **5** 月 **31** 日です。提出いただいたポスター画像を実行委員会がオ ンライン上のポスター会場に掲示いたします。

### **2**.ポスター画像ファイルについて

ファイル形式:JPEG

ポスター規格:A 判 縦向き

ファイルサイズ:2 MB 以下

言語:英語

\*ファイルを提出する前に、文字や画像が判別できることを確認してください。

\*ポスター発表の際は、マウスカーソルなどで図表を指し示すことが出来ません。そのため、ポスター 中の図表には、図表番号を付けてください。

### **3**.ポスター画像ファイルの作成方法

従来の対面型のポスター(A0 サイズ)を画像ファイルに変換した場合、48 dpi 程度の解像度(ピクセルサ イズ: 横 1587 pixel × 縦 2245 pixel)があれば、文字や画像を判別できるようです。詳しい作成方法に ついては、使用する OS やソフトウェアに応じて下記を参考にしてください。

#### **3-1**.**Microsoft PowerPoint** を用いる場合(**Windows OS**)

Windows OS の場合、解像度の規定値は 96 dpi です。スライドのサイズを A2(横 42 cm × 縦 59.4 cm) に指定すると、ピクセルサイズが横 1587 pixel × 縦 2245 pixel になります。

<スライドのサイズ指定>

①「デザイン」タブから「スライドのサイズ」⇒「ユーザー設定のスライドサイズ」を選ぶ。

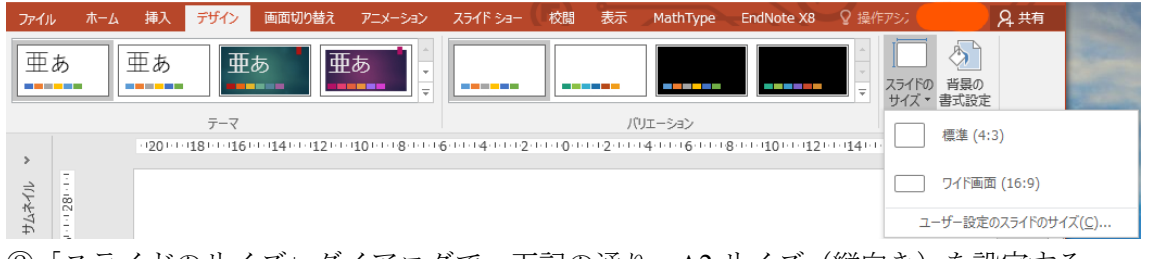

②「スライドのサイズ」ダイアログで、下記の通り、A2 サイズ(縦向き)を設定する。

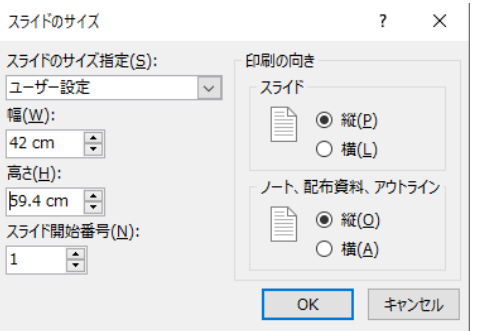

<ポスターの作成>

従来の A0 サイズの場合と同様のポスターを作成するためには、フォントサイズや画像サイズを 1 辺半 分程度に小さくする。

<JPEG への保存方法>

①ポスターのスライドを表示したうえで、「ファイル」メニューから「名前を付けて保存」を実行す る。

②「名前を付けて保存」ダイアログにおいて、「ファイルの種類」から「JPEG ファイル交換方式

(\*.jpg)」を選び、保存を実行する。

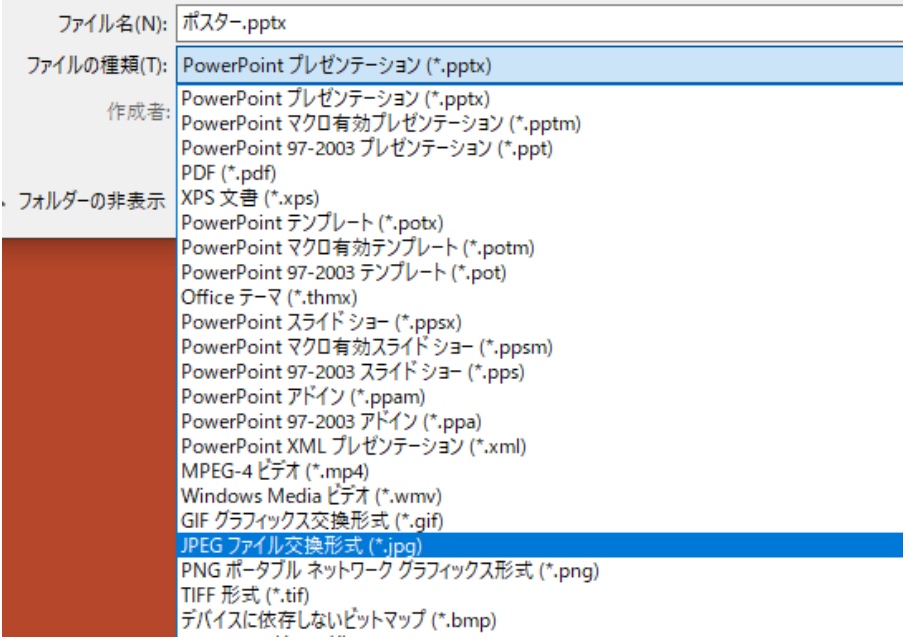

③下記のメッセージが表示されるが、「このスライドのみ」を選ぶ。

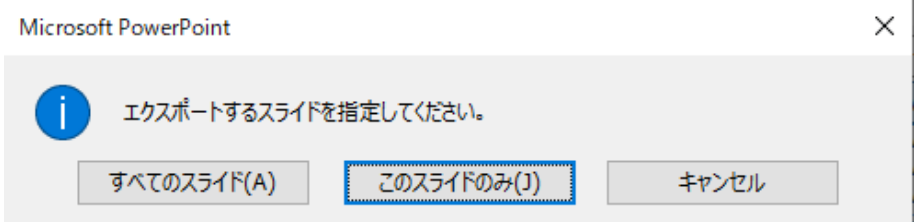

## **3-2**.**Microsoft PowerPoint** を用いる場合(**Mac OS**)

Mac OS では、下記の方法によって、ピクセルサイズを指定して JPEG ファイルを保存することができ

ます。

①ポスターのスライドを表示したうえで、「ファイル」メニューから「エクスポート」を実行する。 ②ファイル形式として JPEG を選び、サイズを下記のように指定して、エクスポートする。

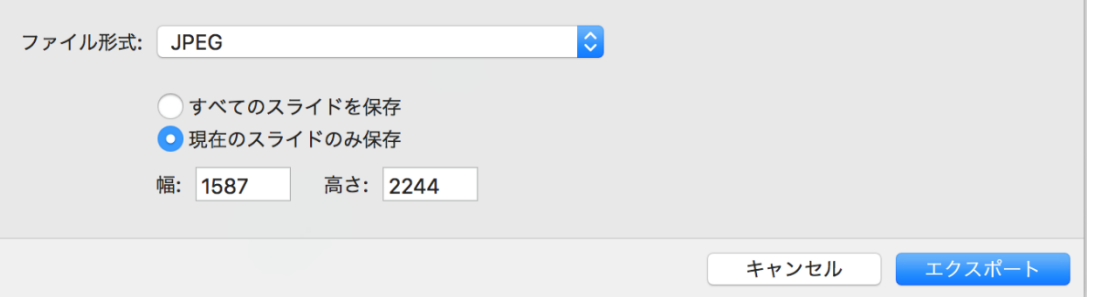

# **3-3**.その他のソフトウェア(**Adobe Illustrator** など)を用いて作成する場合

ポスターサイズ:A 版 ピクセルサイズ:横 1587 pixel × 縦 2245 pixel 程度 となるように設定してください。

以上。